# **Adding Contact Information**

**EEA ePLACE Instructions** 

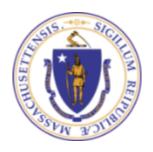

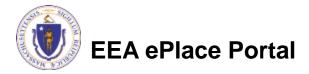

#### **General Navigation**

- Click Continue Application >> button to move to the next page.
- Any field with a red asterisk (\*)is required before you continue to the page.
- □ Click Save and resume later button to save your work and resume later.
- Click on the tool tips (?) where applicable to get more details.
- Suggested preferred browsers are Chrome and Microsoft Edge

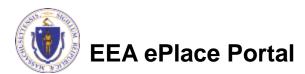

#### **Contact Types**

Note: Please read the instructions under each contact section to add the information accordingly.

- □ <u>Permittee</u>
- Permittee Company
- ■Application Contributors
- □ Professional Engineer
- Application Contacts
- □ <u>Laboratory Information</u>

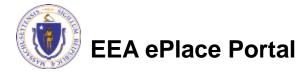

#### Contact Type - Permittee

- Permittee is the person or signatory authority responsible for signing and accepting all conditions of the Application.
- Depending on your application, the system will provide you option
  - ☐ If you are the Permittee, then select "I'm Permittee" button
  - If you need to select another individual as a Permittee, then select "Look Up" / button
    - Search portlet will open. Enter the individual name information and click "Look Up".
    - Select the contact and click "Continue"
  - Note: If you are unable to find the individual, save your application. Advise the individual to create an account in the EEA ePLACE Portal and then resume the application

**EEA ePlace Portal** 

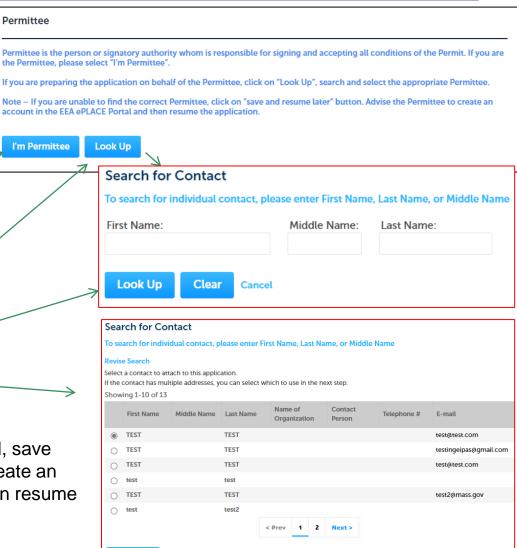

**Discard Changes** 

## Contact Type - Permittee

- If you need to add another individual as a Permittee, then select "Add New" button
  - Enter the information and click "Continue"
- If you need to select another individual as a Permittee, then select "Look Up" button and follow the prompts
- □ For some applications, if you should be the Permittee, system will populate your information
- Upon adding the contact, please click "Continue Application" to proceed to the next page of the application

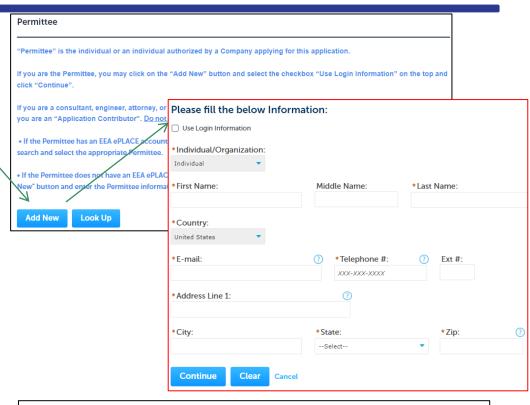

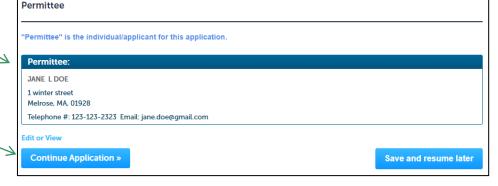

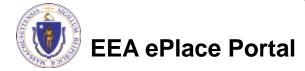

## Contact Type – Permittee Company

- Permittee Company will be the company information the Permittee is affiliated with
- Depending on your application, this information will either be required or optional. To add this information
  - □ Click "Add New"
  - Enter the information and click "Continue"

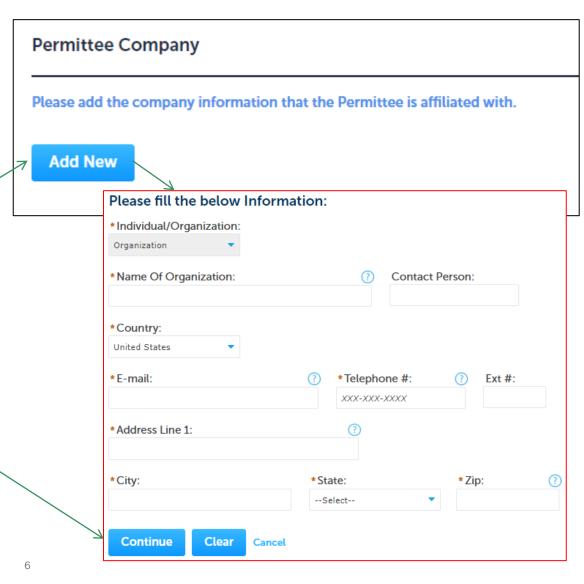

#### Contact Type – Application Contributors

Look Up

- Application Contributors are the individuals who will be coordinating in the preparation of this application
- To add this information
  - ☐ Click "Look Up"
  - Search portlet will open. Enter the individual name information and click "Look Up" -
  - □ Select the contact and click "Continue"
  - Note: If you are unable to find the individual, save your application. Advise the individual to create an account in the EEA ePLACE Portal and then resume the application

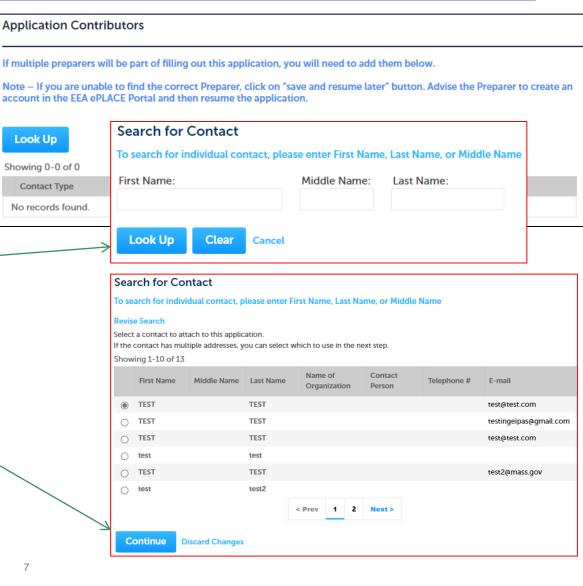

EEA ePlace Portal

#### Contact Type – Professional Engineer

Professional Engineer is the **Professional Engineer** individual who will need to The Massachusetts Licensed Professional Engineer whom is responsible for certifying the application prior to its approval by the Permittee. accept and certify the Note - If you are unable to find the correct Professional Engineer, click on "save and resume later" button. Advise the Professional application Engineer to create an account in the EEA ePLACE Portal and then resume the application. Look Up To add this information Search for Contact To search for individual contact, please enter First Name, Last Name, or Middle Name Click "Look Up" First Name: Middle Name: Last Name: Search portlet will open. Enter the individual name information and Look Up Clear click "Look Up"-Search for Contact To search for individual contact, please enter First Name, Last Name, or Middle Name Select the contact and click "Continue" Select a contact to attach to this application If the contact has multiple addresses, you can select which to use in the next step. Showing 1-10 of 13 ■ Note: If you are unable to find Contact Middle Name Last Name Telephone # F-mail Organization the individual, save your TEST TEST ○ TEST TEST application. Advise the testingeipas@gmail.com TEST test@test.com contributor to create an account test test test2@mass.gov in the EEA ePLACE Portal and then resume the application < Prev 1 2 Next >

Continue

**Discard Changes** 

**EEA ePlace Portal** 

#### Contact Type – Application Contacts

- An additional "Application Contact" is an individual or organization who is a party to the application (in addition to the Permittee), or who is contributing to the application. For example, a Property Owner, Additional Permittee, etc.
- To add new information, then click "Add New" button and select the contact type you would like to add and follow the prompts
- To add existing information, then click "Look Up" button and follow the prompts
  - Note: If you are unable to find the individual, save your application. Advise the contributor to create an account in the EEA ePLACE Portal and then resume the application.

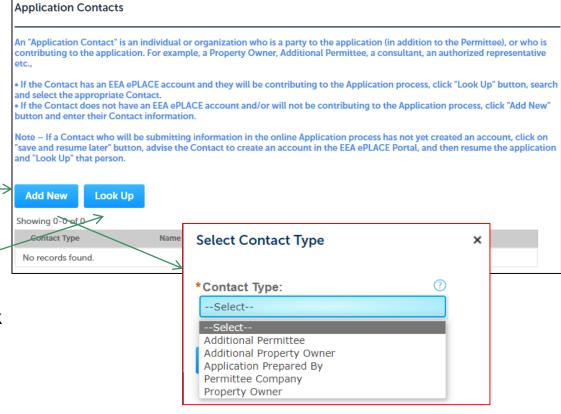

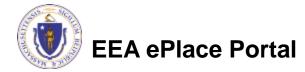

#### Contact Type – Laboratory Information

Laboratory Information is an 2 Laboratory 3 Analyte 5 Special Fee General 6 7 4 Documents entity for the application. Step 2:Laboratory Information > Page 1 of 3 \* indicates a required field Laboratory Information To add the information Please fill the below Information: \*Individual/Organization: \*Name Of Organization Click the "Add New" button to add the laboratory information. ☐ Click the "Add New" button to ? Address Line 2 \*Country \* Address Line 1 add the Laboratory Information United States Add New \*City: \* State A pop-up will open, where the Laboratory Information can be \*Is mailing address same as the physical address specified added. Click the "Continue" ⊃ Yes ○ No button 2 Laboratory General 3 Analyte Information 5 Special Fee Provision 6 7 4 Documents ☐ The system will add the Laboratory Information contact Step 2:Laboratory Information > Page 1 of 3 \* indicates a required field. type Laboratory Information Click the "Add New" button to add the laboratory information. Click "Continue Application" Contact added successfully to proceed Laboratory Information: **Boston test Laboratory** 1 State St Boston, MA, 12345 Telephone #: 111-111-1111 Email: test@test.com Edit or View Remove **Continue Application »** Save and resume later

10

EEA ePlace Portal

#### Questions?

#### For technical assistance:

- ▶ Contact the ePlace Help Desk Team at (844) 733-7522
- Or send an email to: <u>ePLACE\_helpdesk@state.ma.us</u>

For other instruction documents, please visit the link below Energy and Environmental Affairs ePLACE Portal Documents

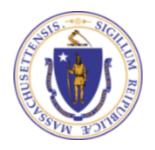

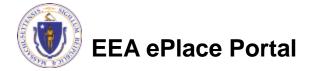